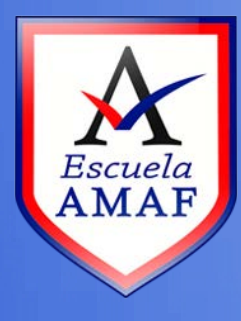

## **sarrollado por alejandra B. Sosa**<br>B. Sosaa B. Sosaa B. Sosaa B. Sosaa B. Sosaa B. Sosaa B. Sosaa B. Sosaa B. Sosaa B. Sosaa B. Sosaa B. Sosaa B<br>B. Sosaa B. Sosaa B. Sosaa B. Sosaa B. Sosaa B. Sosaa B. Sosaa B. Sosaa B. So **Desarrollado Santa Caracterista do Santa Caracterista do Santa Caracterista do Santa Caracterista do Santa Caracterista do Santa Caracterista do Santa Caracterista do Santa Caracterista do Santa Caracterista do Santa Cara** Registrarse en<br>el Aula Virtual<br><sub>Destinado a: Usuarios en general</sub><br>Alexandro a: Usuarios en general<br>Alexandro a: Usuarios en general **el Aula Virtual**

o registrarse en Aulas

Virtuales? Property of the Party of

en alguns de la partie de la partie de la partie de la partie de la partie de la partie de la

en al provincia de la comoda de la comoda de la comoda de la comoda de la comoda de la comoda de la comoda de

Proyecto de Investigación 3-0212

erramientas Informáticas Avanzadas para Gestión de

Universidad Nacional de San Luis

**Destinado a: Usuarios en general**

Este tutorial explica de forma simple los pasos que debes realizar para registrarte en el Aula Virtual.

Esto es lo primero que debes hacer para luego poder ingresar a los cursos.

Para comenzar con la registración debes escribir en tu navegador la siguiente dirección: http://escuela-amaf.com.ar/moodle, se abrirá la pantalla que se muestra en la **Figura 1**:

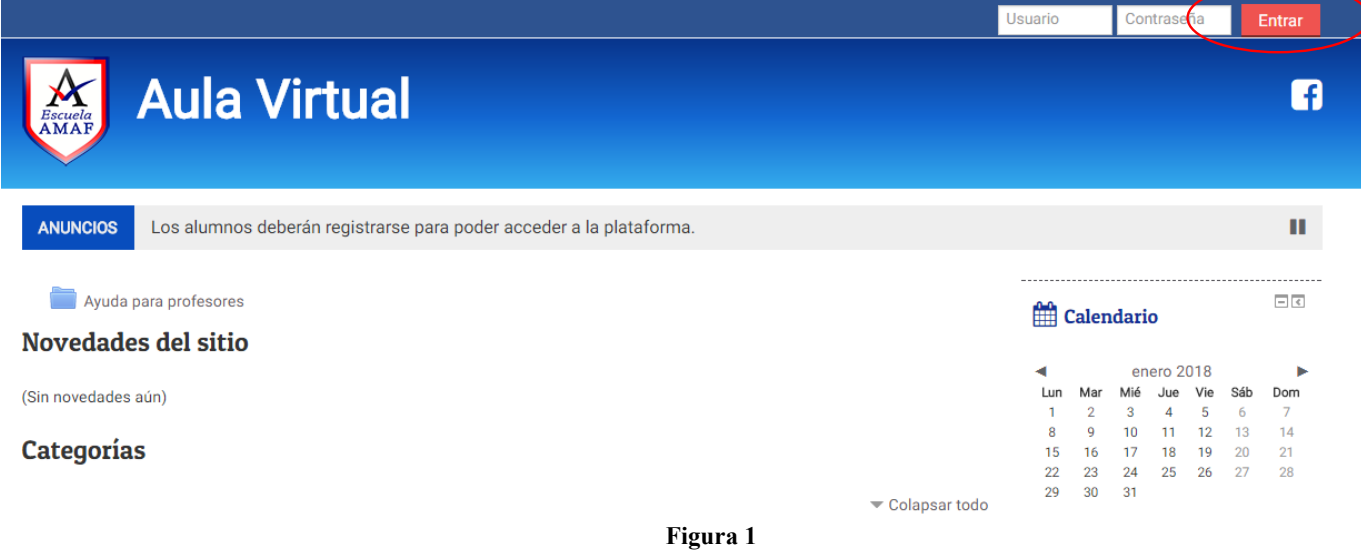

En esta ventana debes hacer clic en el botón "*Entrar*", que se encuentra en el menú superior. Esto te conducirá a la página que se muestra en la **Figura 2**:

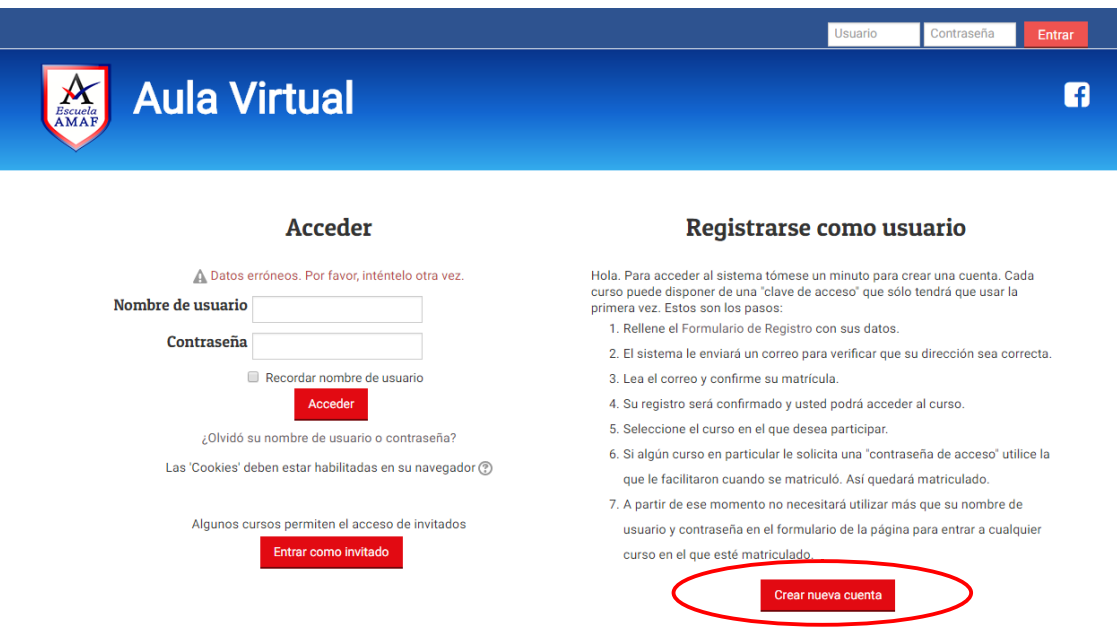

**Figura 2**

En la parte derecha de la pagina se visualizan los 7 pasos que se deben seguir para registrarse como usuario. Una vez que los hayas leído debes hacer clic en el botón "*Crear nueva cuenta*", observa la **Figura 2**. A continuación se abrirá un formulario como el que se muestra en la **Figura 3**:

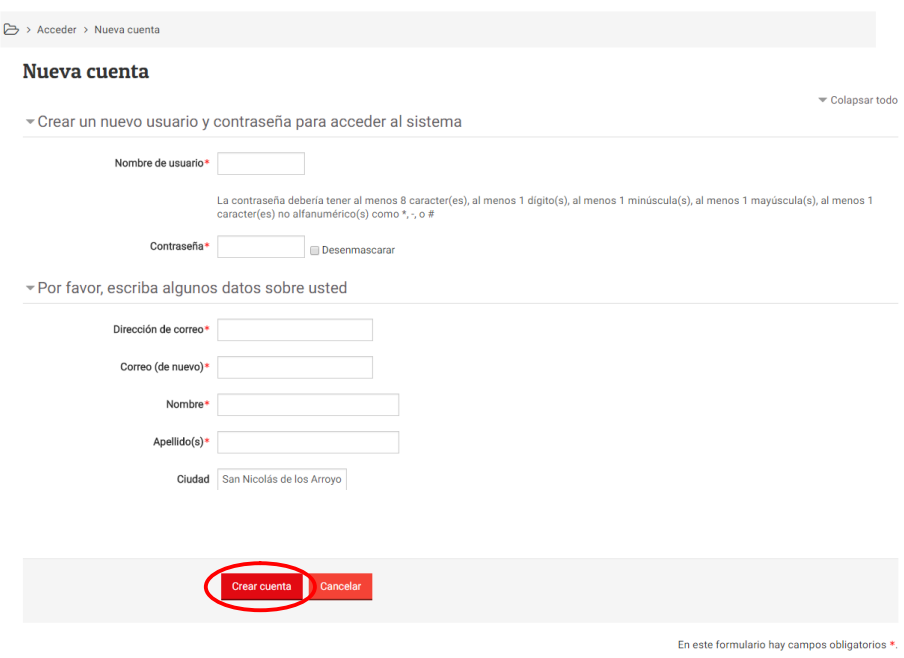

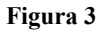

Una vez que completes todos los campos del formulario (ten en cuenta que todos los campos son obligatorios de completar), debes hacer clic en el botón "*Crear Cuenta*", observa la **Figura 3**.

Una vez creada la cuenta, recibirás un correo electrónico a la dirección de e-mail que registraste en la carga de datos, dicho correo te solicitara la confirmación de la cuenta. El correo contiene la siguiente información que se muestra en la **Figura 4**:

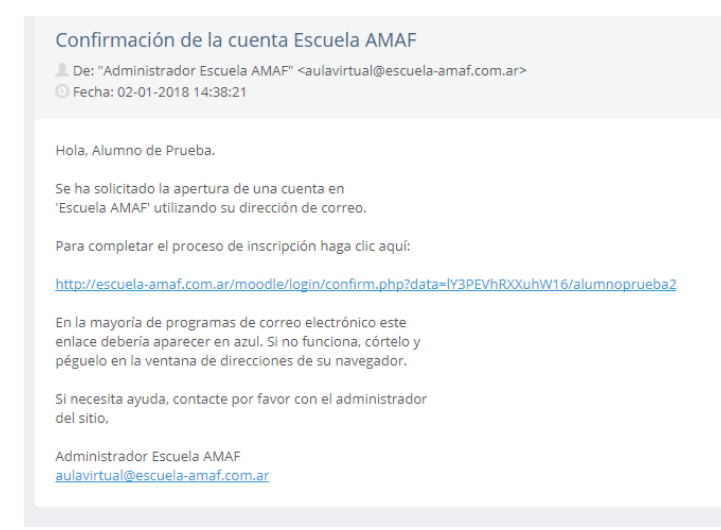

Al hacer clic en el enlace que se te informa (ver **Figura 4**) completarás el proceso de registro y ya vas a estar dentro de la plataforma.

Para los ingresos sucesivos, no deberás ingresar a través del enlace, deberás colocar tu usuario y contraseña como se muestra en la **Figura 5, tanto sea desde el formulario principal o el de acceso rápido que se encuentra en el menú superior**.

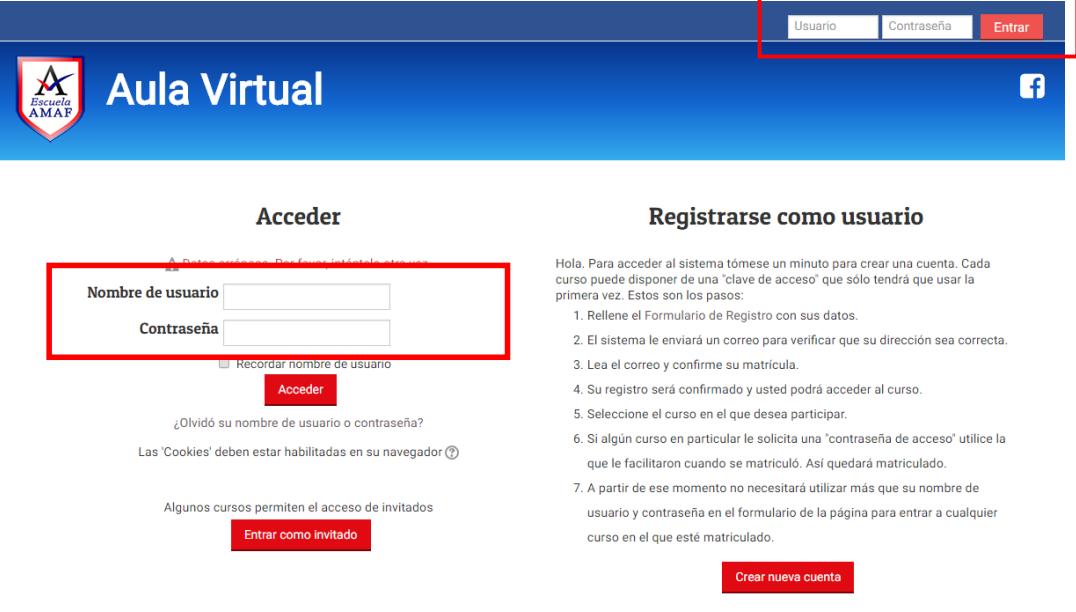

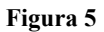